# HDSD 180S\_USB Programmer

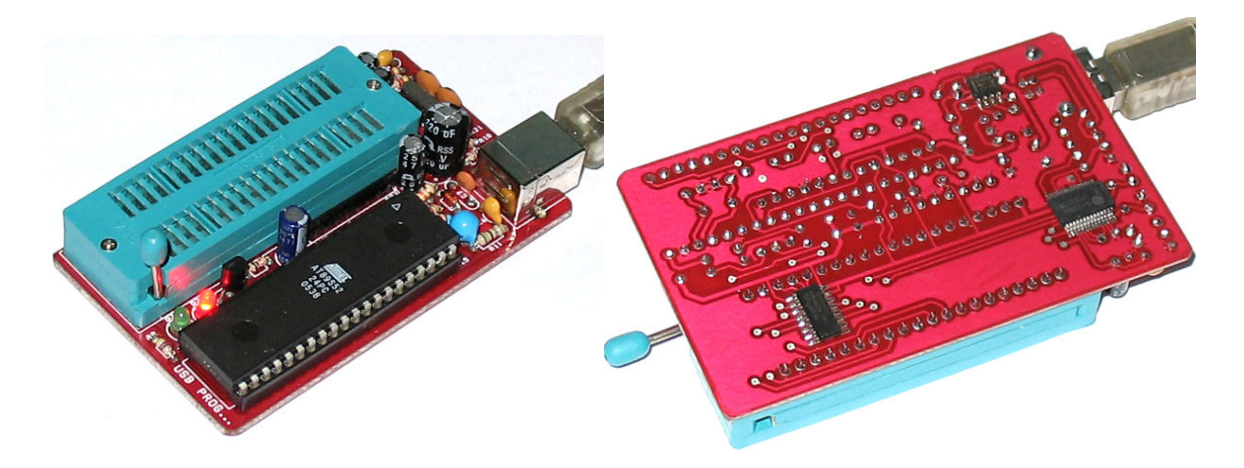

## Giới thiệu:

180S-USB programmer là mạch nạp giao tiếp USB dùng chip chuyên dụng USB-RS232, tốc độ cực nhanh, nhỏ gọn kích thước chỉ có 50x83mm. Support hầu hết các chip MCS-15 của Atmel và SST, 24Cxx, 93Cx. Mạch in xuyên lớp chất lượng cao, linh kiện tốt.

- Nạp tất cả các chip trên cùng một ZIF socket 40 pin
- Tự động dò tìm và kết nối phần cứng và nhận dạng chip
- Chức năng lock chống sao chép nhiều cấu hình
- Auto programmer theo lựa chọn đặt trước.
- Tốc độ nạp cực nhanh, không bị lỗi.
- Phần mềm rất thân thiện và dễ sử dụng
- Hỗ trợ nhiều dạng file Hex, BIN của Intel, Motorola, Tektronix...

### Chip support

## MCS-51

--------------------------------------------------------------------------

## ATMEL:

AT89C1051, AT89C2051, AT89C4051, AT89C51, AT89C52, AT89LV51, AT89LV52, AT89S53, AT89S8252 , AT89S51, AT89S52, AT89LS51, AT89LS52, AT89LV51, AT89LS53, AT89LS8252 **SST** SST89C58, SST89C59, SST89E554, SST89E54, SST89E58

--------------------------------------------------------------------------

## AVR

--------------------------------------------------------------------------

AT90S1200, AT90S2313

--------------------------------------------------------------------------

## AT24Cxxx EEPROM

--------------------------------------------------------------------------AT24C01,

AT24C02, AT24C04, T24C08, AT24C16, AT24C32,

## AT24C64, AT24C128

#### AT93Cxx EEPROM

-------------------------------------------------------------------------- AT93C46/46A/46C, AT93C56, AT93C57, AT93C66, AT83C86

--------------------------------------------------------------------------

#### --------------------------------------------------------------------------

## **Cài đặt USB Driver**

Để thiết bị giao tiếp được với PC, bạn phải cài đặt driver trước khi kết nối thiết bị với PC.

Driver kèm theo trong đĩa CD hoặc bạn có thể download tại www.tme.com.vn/download.htm

Trong đĩa CD bạn vào thư mục wd\_pl2303h-hx-x\_v20019v2021 chạy flie PL-2303 Driver Installer.exe :

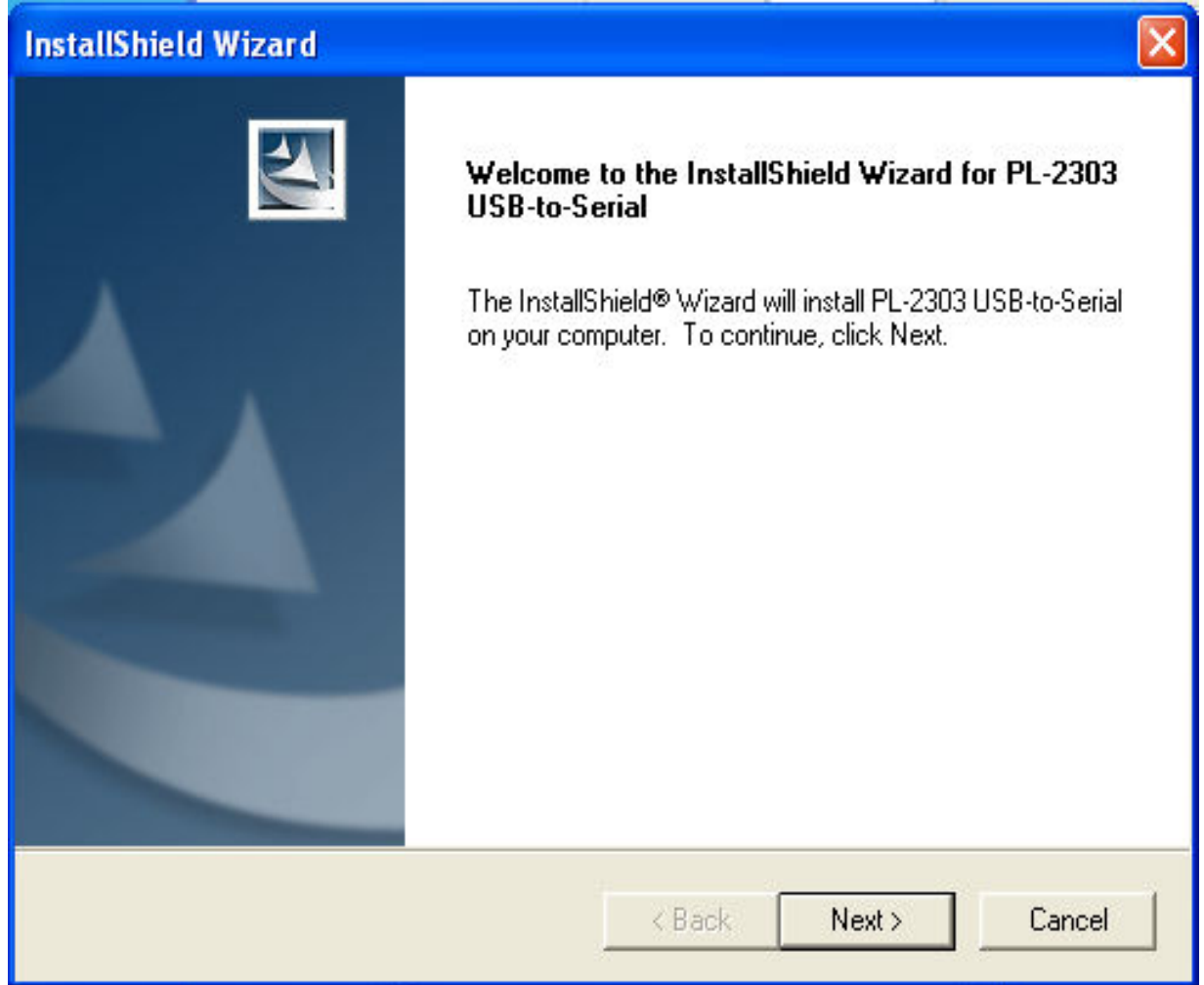

Nhấn Next để tiếp tục

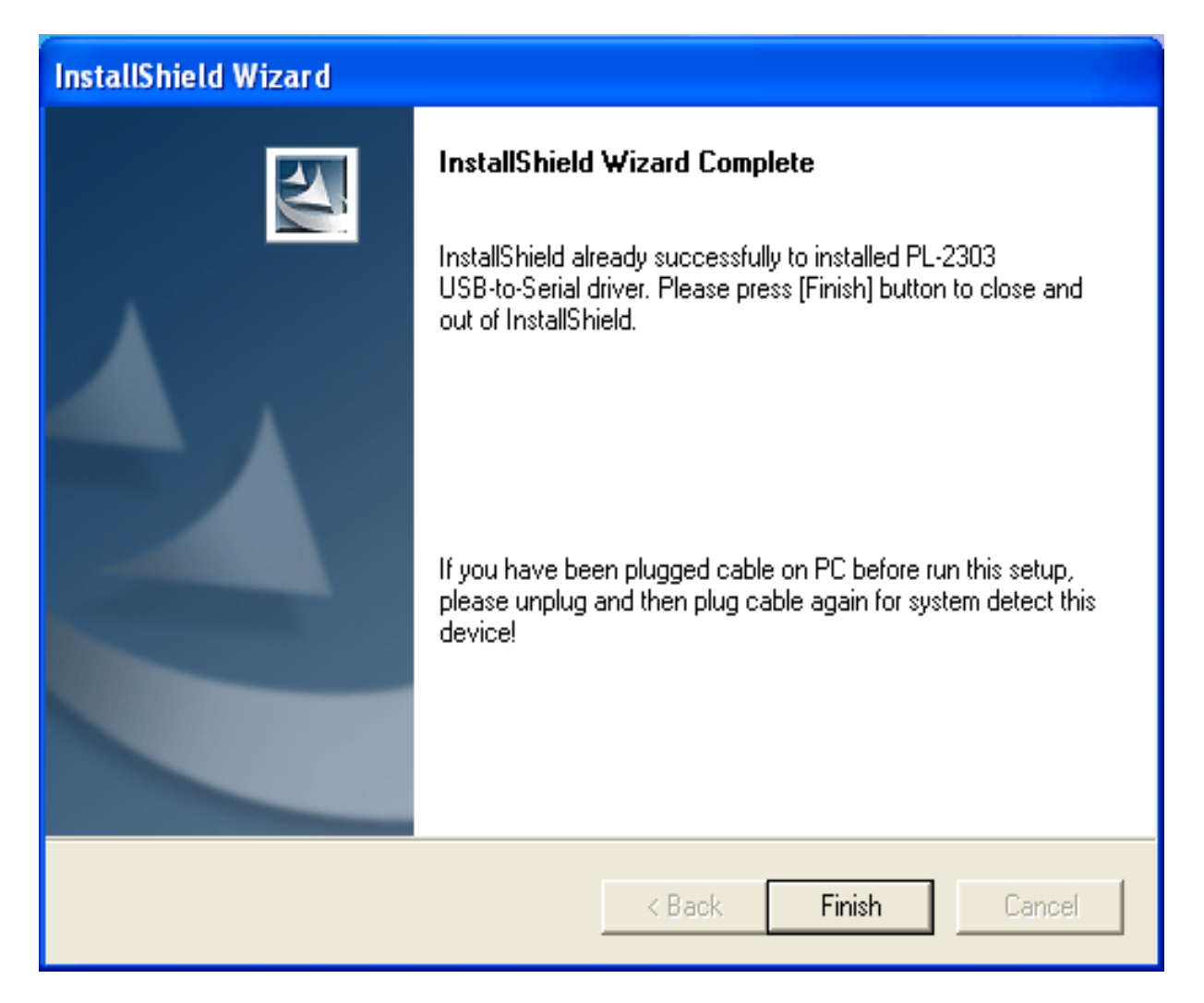

Tiếp tục nhấn Finish để hoàn tất việc cài đặt

# Cài đặt phần mềm:

Sau khi cài đặt USB Driver bạn tiếp tục cài đặt phần mềm nạp chip: Chạy File 180S\_setup.exe trong đĩa CD

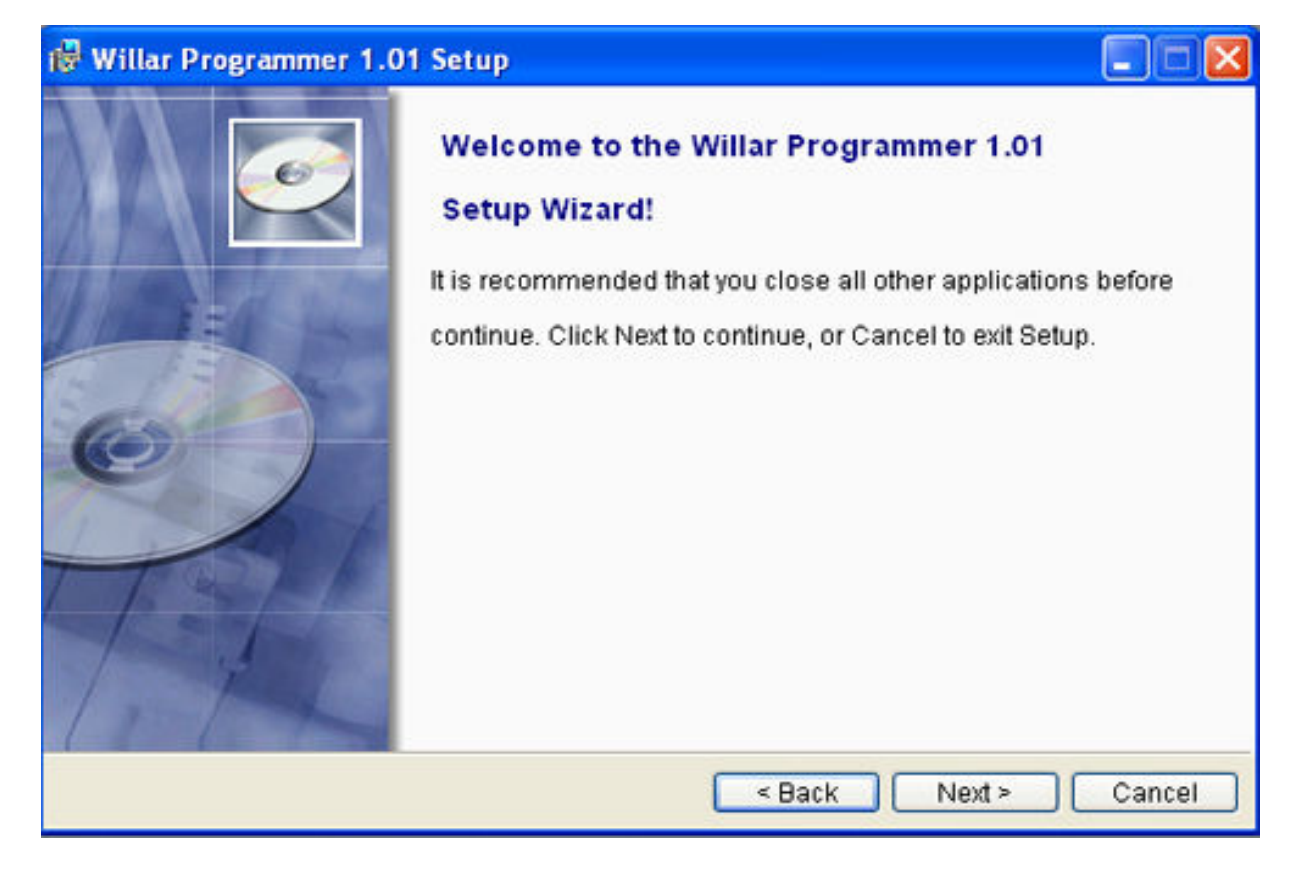

Tiếp tục nhấn next vài lần cho đến khi quá trình cài đặt:

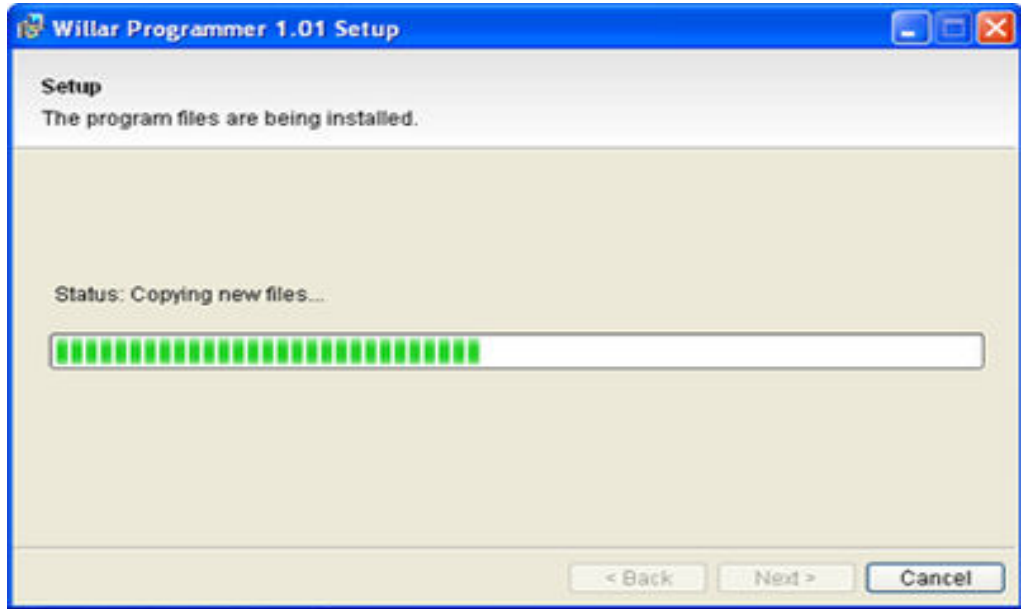

Sau đó hiện ra bảng thông báo hoàn tất cài đặt, nhấn Finish quá trình cài đặt thành công.

## Kết nối thiết bị với PC:

Cắm cáp USB vào cổng USB bất kỳ của PC, đầu còn lai cắm vào 180S\_USB, Windows sẽ nhân dang phần cứng mới:

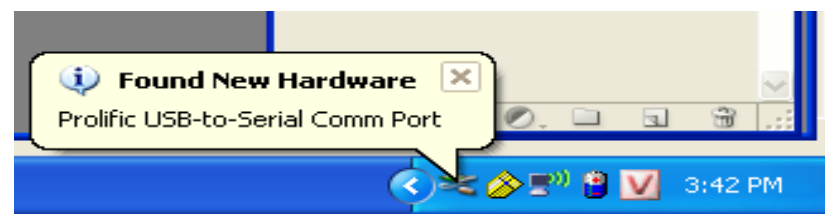

Quá trình nhận dạng phần cứng diễn ra tự động. Sau vài giây sẽ có hộp thoại thông báo phần cứng đã sẵn sàng:

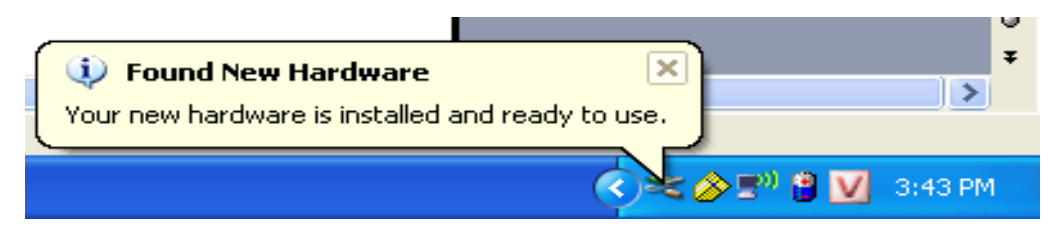

Sau khi kết nối thành công. Bạn có thể kiểm tra kết nố bằng cách: nhấn nút phải mouse vào biếu tượng My Computer  $\rightarrow$  Proferties  $\rightarrow$  chon thẻ Hardware và nhấn vào nút Device Manager ta sẽ thấy danh sách các phần cứng.

Trong mục Port (COM & LPT) ta sẽ thấy một cổng COM ảo như hình sau:

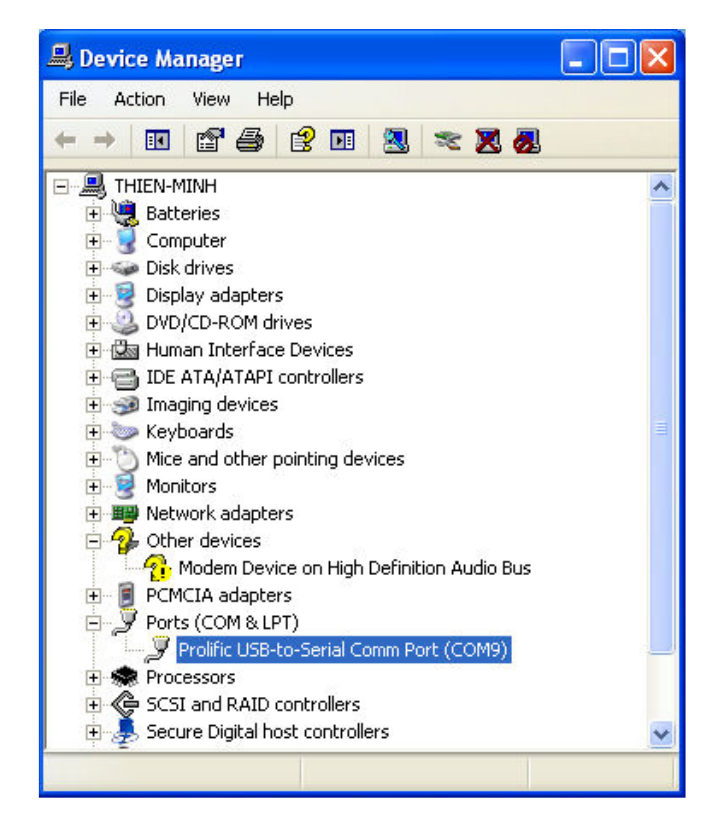

# Sử dụng phần mềm willar Programmer:

Như nói trên, sau khi cài đặt phần mềm Willar Programmer trên desktop sẽ có biểu tượng như sau:

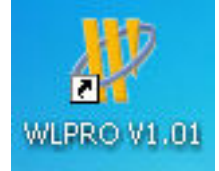

Sau khi đã kết nối 180S\_USB với PC nhấn đúp vào biểu tượng trên chương trình sẽ tự động dò tìm cổng COM và thiết bị. Nếu tìm thấy sẽ tự động kết nối. kết quả như sau:

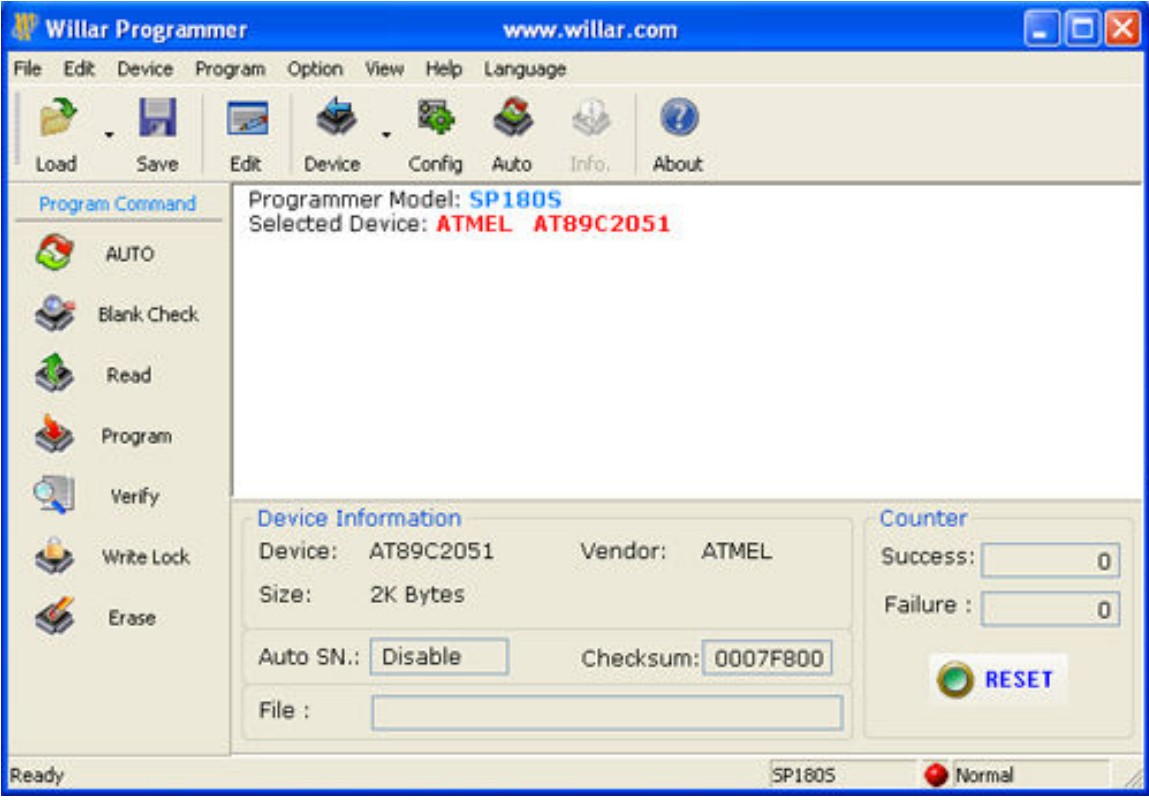

# Gắn Chíp như thế nào ?:

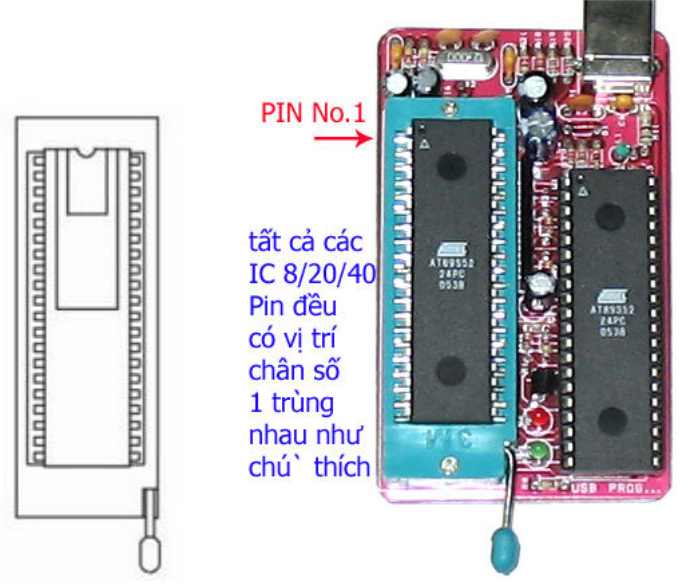

Bạn lưu ý xem hình như trên để gắn chip cho đúng: Tất cả các IC 8/20/40 PIN đều có chân số 1 trùng nhau tại vị trí ghi chú "PIN No.1" như hình vẽ

# Giải thích các nút lệnh cấu hình:

Ghi chú: Buffer là một cửa sổ trên phần mềm mà ở đó ta có thể xem (hoặc sửa đổi) nội dung của dữ liệu mà ta đọc được từ chip hoặc từ một file có sẵn trên ổ đĩa. Nội dung chứa đựng mã dạng Hex và ASCII. Đây là một vùng đệm tạm thời để lưu giữ thông tin nạp vào hay đọc ra từ chip. Nội dung này sẽ mất đi khi ta thoát chương trình nạp chip.

 Tải một file (\*.BIN, \*.HEX, \*.S, \*.Tek) từ một ổ đĩa của PC lên buffer. Sau khi nhấn nút này sẽ có yêu cầu chọn file cần nạp. ví dụ như hình sau:

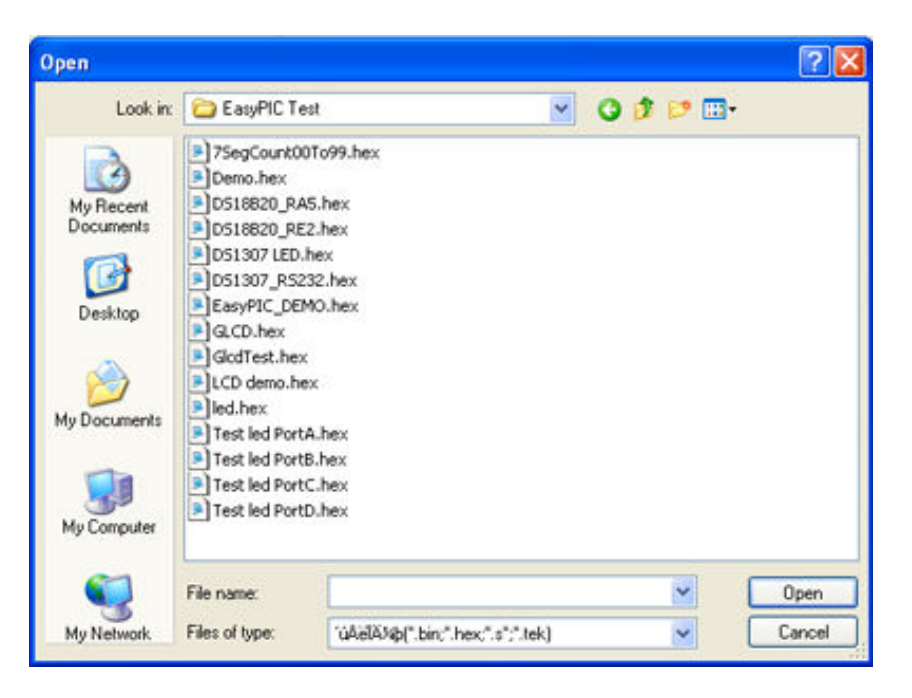

Chọn ổ đĩa, đường dẫn và file cần nạp sau đó nhấn Open

Save lưu dữ liệu tử Buffer vào một ổ đĩa của PC để sử dụng cho lần sau. khi nhấn nút này sẽ có yêu cầu lưu file. ví dụ như hình sau:

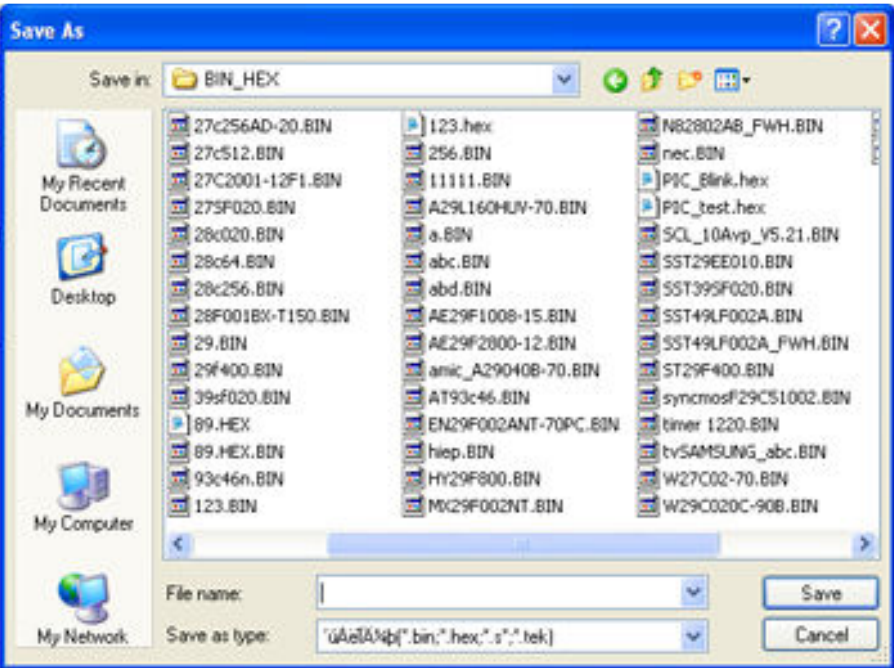

Gõ vào ô "file name" tên file cần lưu sau đó chọn ổ đĩa và thư mục để lưu dữ liệu. dữ liệu sẽ được lưu vào ổ đĩa có thể dùng cho lần sau

Edit Soạn thảo hoặc xem dữ liệu trên buffer đọc được từ chip hoặc Load từ đĩa khi nhấn sẽ hiện ra:

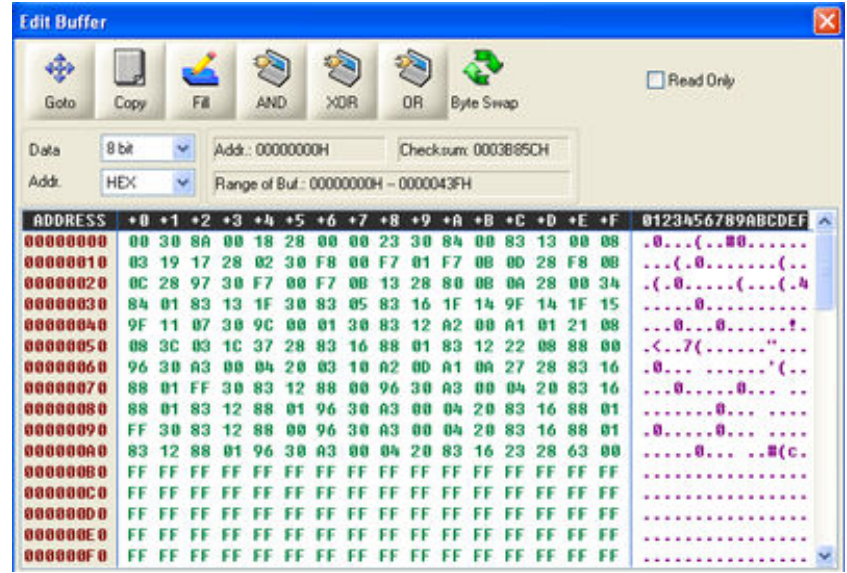

Bạn có thể xem nội dung và chỉnh sửa nội dung trong buffer này

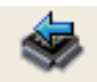

Device Chọn chip cần nạp, sau khi nhấn nút này sẽ hiển thị danh sách các chip mà nó hỗ trợ. Bạn phải chọn trong danh sách này đúng chip mà bạn cần nạp (hay đọc)

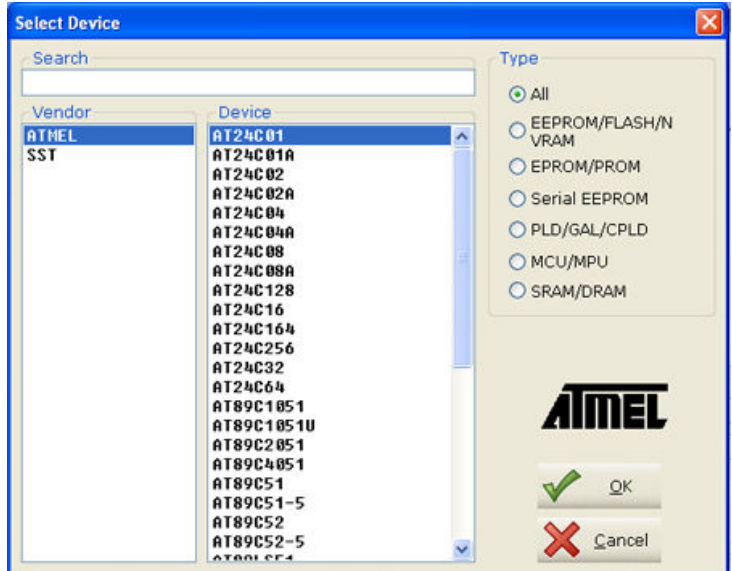

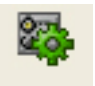

Config là cấu hình chọn lựa hình thức lock bit (khóa chương trình chống sao chép) cho MCS-51 hoặc Fuse/lock bit cho avr. Trong trường hợp nó bị mờ đi không chọn được ta hiểu rằng chip đó không hỗ trợ chức năng này (VD 24Cxx, 93Cxx…)

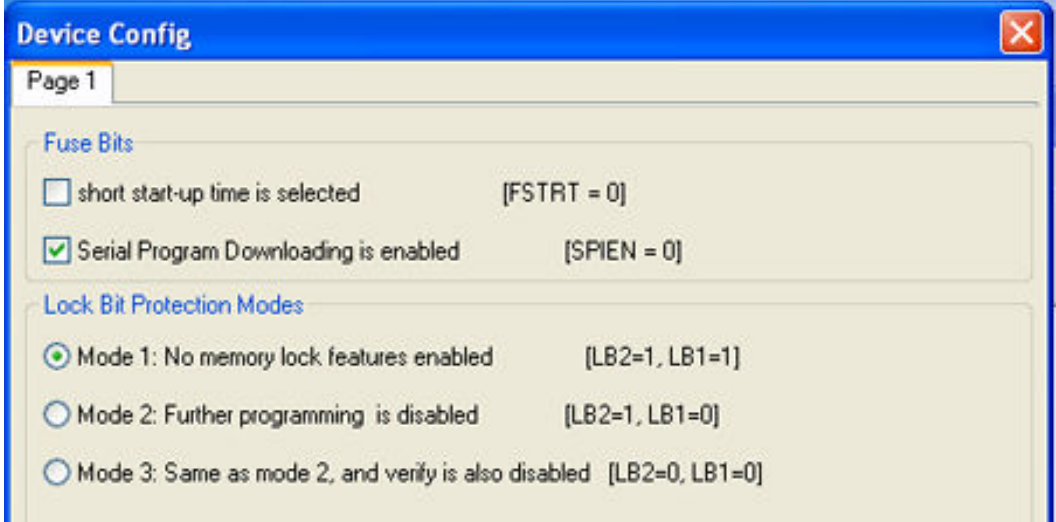

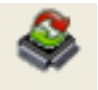

Auto là cài đặt cho phần mềm chạy theo một cấu hình định sẵn, bạn có thể thêm vào hoặc bỏ bớt những thao tác thường xuyên sử dụng. đây là tính năng rất tốt giúp bạn tiết kiệm thời gian do gộp nhiều thao tác vào một

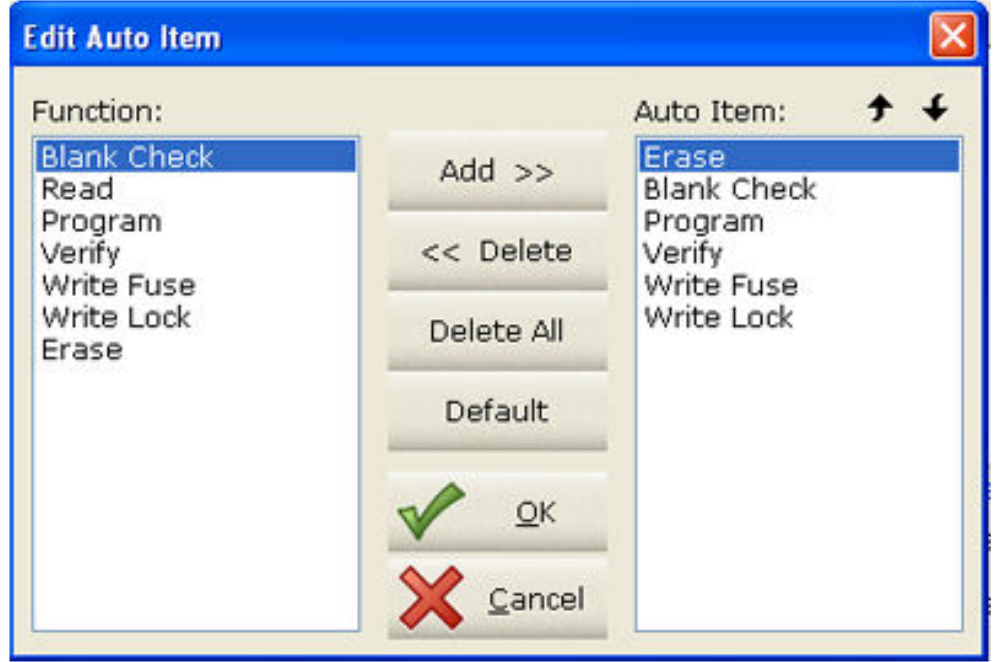

# Giải thích các nút lệnh lập trình

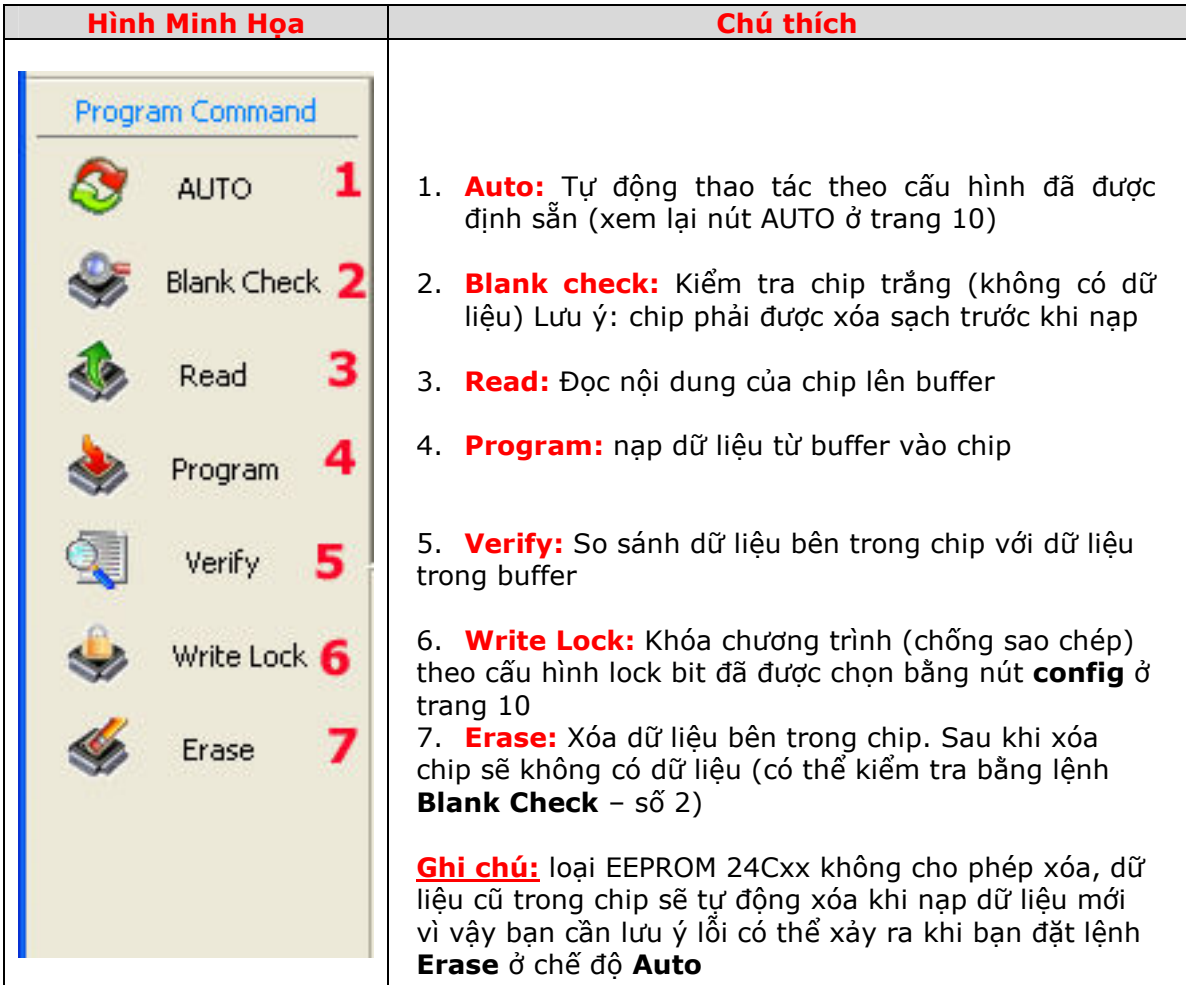

# **- Một số thông tin khác**

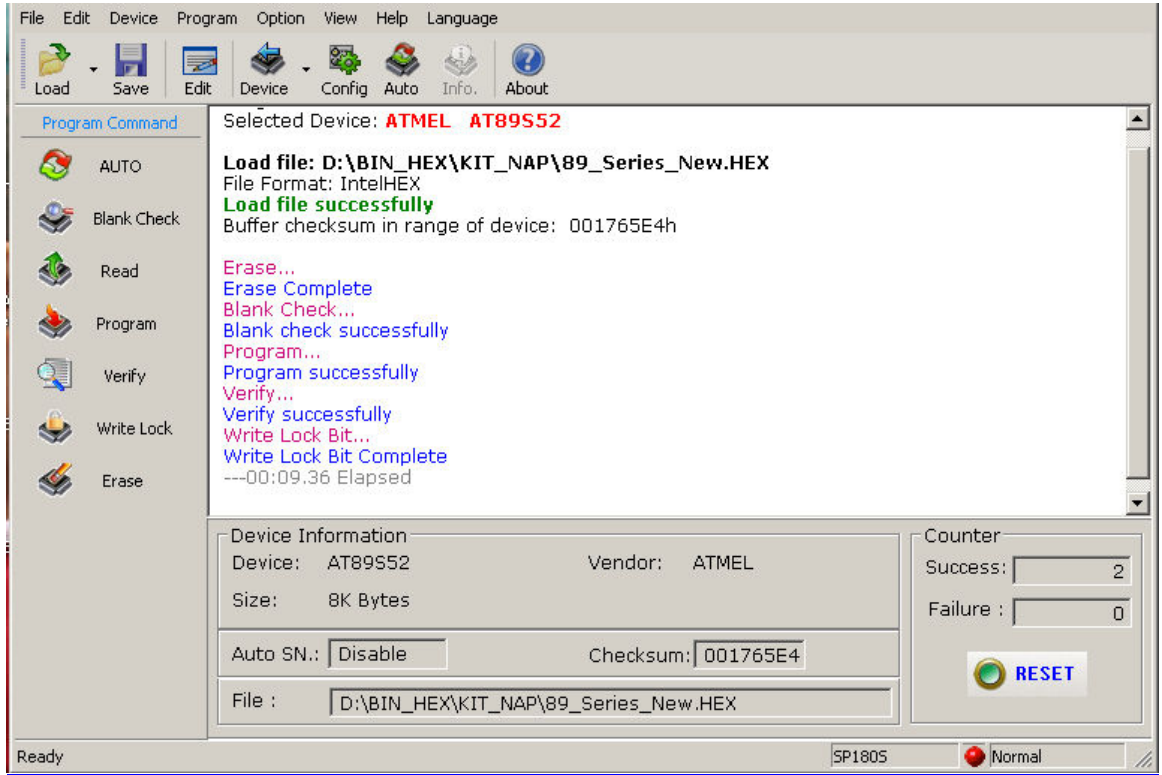

Phần mềm rất chuyên nghiệp và đầy đủ thông tin, nhiều tùy chọn và cấu hình linh động, tốc độ nạp cực nhanh và hầu như không bị lỗi

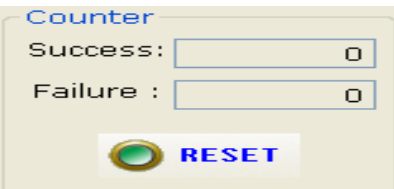

Counter: bộ đếm / thống kê số lần thành công (Success) và số lần thất bại (Failure). Nút Reset sẽ trả bộ đếm về 0

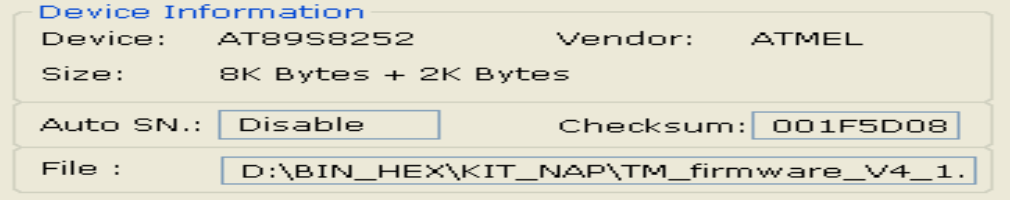

Thông tin chi tiết về chip được chọn và thông tin/đường dẫn file dữ liệu

## Tổng kết:

Để nạp một chip bạn cần tuân thủ các bước sau:

- 1. Cài USB Driver PL-2303 Driver Installer.exe
- 2. Cài phần mềm 18S\_setup.exe
- 3. Kết nối thiết bị với PC chờ cho quá trình nhận driver hoàn tất
- 4. Chạy phần mềm Willar Programmer v1.01 trên desktop
- 5. chon chip và gắn chip đúng như chỉ dẫn
- 6. load file cần nạp
- 7. nhấn auto
- 8. hoàn tất quá trình

Chúc bạn thành công

# Xin chân thành cảm ơn bạn đã sử dụng sản phẩm của chúng tôi.

Nếu bạn cần bất kỳ thông tin nào liên quan đến sản phẩm của chúng tôi. Hoặc bạn muốn hợp tác tiêu thụ / mua hàng. Xin vui lòng liên hệ: www.tme.com.vn/lienhe.htm hoặc:

Công Ty TNHH Giải Pháp Điện Tử THIÊN MINH (TMe)

- Dia chỉ: 222 Tân phước F.6 Q.10 Tp HCM
- Điện thoại: 08.9573224 hoặc 0903.639768 Mr. Minh (không nhắn tin)
- Web-site: www.tme.com.vn www.mcuvietnam.com
- Email: tminh@tme.com.vn
- Giờ làm việc: 7h30 đến 17h30 thứ 2 đến thứ 7 hàng tuần (chủ nhật nghĩ)

TPHCM tháng 12/2007